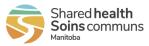

| The | following steps are for creating your new a                                                                                                    | ccount to view your pay statem                                                                                                    | nents.              |  |
|-----|----------------------------------------------------------------------------------------------------|----------------------------------------------------------------------------------------------------|---------------------|--|
| 1   | Go to<br>https://payroll.sharedhealthmb.ca                                                                                                    |                                                                                                    |                     |  |
|     | and click <b>Create an Account</b> .                                                                                                    | Shared health<br>Soins communs<br>Login to your account<br>Username<br>Password<br>Forgot your password?<br>Login<br>CREATE AN ACCOUNT |                     |  |
| 2   | Complete all the fields to create<br>your account, then click <b>Next</b> .<br>Make your username and<br>password something memorable,<br>as it will be required for future<br>logins. | Shared health<br>Soins commun<br>Manitoba                                                                                              | าร                  |  |
|     |                                                                                                    | First Name                                                                                                    |                     |  |
|     |                                                                                                    | Last Name<br>Email                                                                                                    |                     |  |
|     |                                                                                                    | Username                                                                                                    |                     |  |
|     |                                                                                                    | Password                                                                                                    | $\odot$             |  |
|     |                                                                                                    | Password Confirmation                                                                                                    | ۲                   |  |
|     |                                                                                                    | Password Security:<br>Must be between 8 and 30 characters including 1<br>number and 1 special character.                               | l capital letter, 1 |  |
|     |                                                                                                    | Next                                                                                                    |                     |  |
|     |                                                                                                    | Already have an account? Sign In                                                                                                    |                     |  |

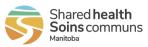

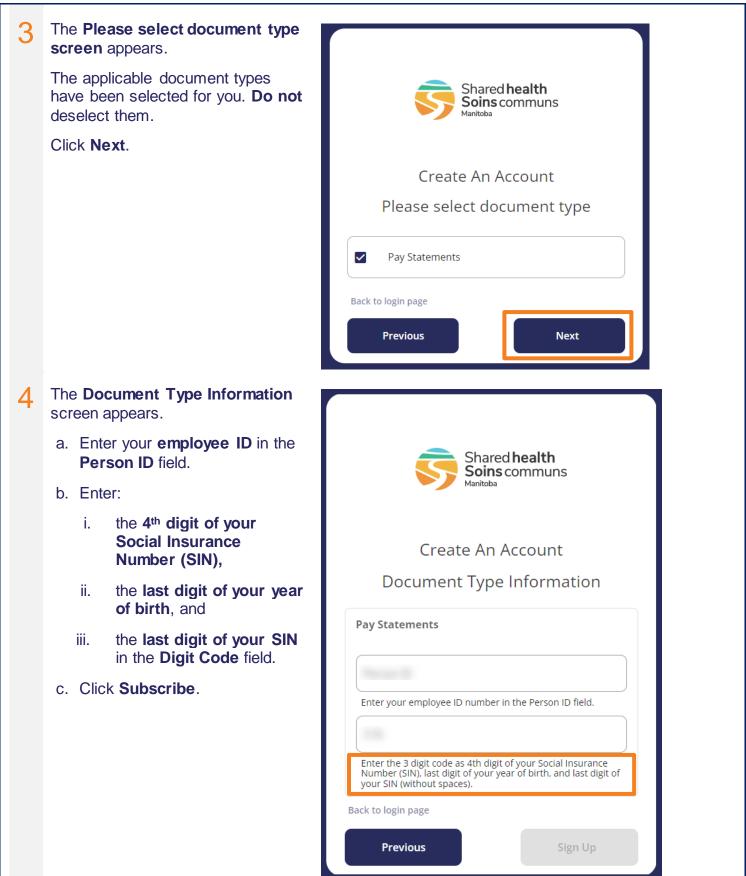

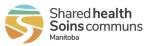

the vault.

If you have not received a pay statement yet, the **Information** Shared health Soins communs not valid: Pay Statements warning message appears when Create An Account you click Sign Up. Document Type Information You cannot create your account and log in until at least one pay Information are not valid : Pay Statements statement has been delivered to **Pay Statements** Person ID Enter your employee ID number in the Person ID field. Digit Code Enter 4th digit of your Social Insurance Number (SIN), last digit of your year of birth, and last digit of your SIN (without spaces) Back to login page Previous

If you have already created an account with the same credentials, the following warning appears. Multiple accounts are not recommended. Please click Cancel, and sign in to your original account.

- Your username appears in the notification emails you received when you first created your account, and in every email notification you receive of a new document.
- If you forget your password, you can reset it.
- If you forget your username or cannot locate it in your email notifications, please contact • HR Shared Services at 204-940-8500, option 5 or 1-866-999-9698, option 5.

| (                              | ]                                                                                                    |
|--------------------------------|----------------------------------------------------------------------------------------------------|
| Subscription info              | rmation already in use                                                                                                  |
| forgotten your account usernam | ing the same information. If you have<br>e, contact your service desk. If you have<br>l use the "forgot password" link. |
| CANCEL                         | CONTINUE                                                                                                    |

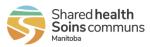

#### 5 The Verification screen appears. Verification code email: a. Go to the email account you registered with to find your Shared **health** Soins communs verification code email. b. Enter the code on the Verification screen, then press Verify. (You can copy/paste the code.) Verification Code Emails arrive from SHM Pay (sharedhealthpayroll@sharedheal Hi Employee thmb.ca) Following your request, here is your verification code to access You will receive one verification SOGICA Vault. code every day you log in. 1671547 If you do not receive notifications, check your junk or spam email box. Your current settings may not allow the sender to go directly to your inbox. Take the step for your Verification code screen: email service to add SHM Pav (sharedhealthpayroll@sharedheal thmb.ca) to your safe sender list.

Resend code Back to login page

Verification A code has been sent to your email address

Verify

Last Updated: July 11, 2022

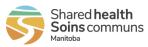

| 6 | The Settings screen appears.                                                                                                    |                                                               |
|---|----------------------------------------------------------------------------------------------------|---------------------------------------------------------------|
|   | <ul> <li>Select a security question in<br/>each of the three drop-down<br/>menus and enter a<br/>corresponding answer for each.</li> </ul> | Settings           ! Please configure your security questions |
|   | b. Click <b>Save</b> .                                                                                                    | SECURITY QUESTIONS                                            |
|   | Make your answers something memorable.                                                                                                    | Security Questions Question 1                                 |
|   |                                                                                                    | What was the name of my first dog?                            |
|   |                                                                                                    |                                                               |
|   |                                                                                                    | Question 2                                                    |
|   |                                                                                                    | What is my favorite dish?                                     |
|   |                                                                                                    |                                                               |
|   |                                                                                                    | Question 3                                                    |
|   |                                                                                                    | What is the color of my eyes?                                 |
|   |                                                                                                    |                                                               |
|   |                                                                                                    | SAVE                                                          |
| 7 | Your SOGICA Vault <b>Home screen</b> appears.                                                                                              | Shared health<br>Soins communs 🔐 Home                         |
|   | Click the <b>Pay Statements tile</b> to view your pay statements.                                                                          | Welcome Employee                                              |
|   |                                                                                                    | Available <b>document types</b>                               |
|   |                                                                                                    | Pay Statements 1 documents                                    |
|   |                                                                                                    |                                                               |

FAQ JH -

bscription

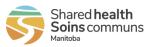

| Click to download and save/print your pay statement.<br>Click to view your pay statement in a browser tab. |      |            |                         |                           |                  |  |
|----------------------------------------------------------------------------------------------------|------|------------|-------------------------|---------------------------|------------------|--|
| Shared health<br>Soins communs                                                                             |      |            |                         | <b>命</b> Home             | ? FAQ JH -       |  |
| Welcome <b>Employee</b>                                                                                    |      |            |                         |                           | Add subscription |  |
| Available document types                                                                                   |      |            |                         |                           |                  |  |
| Pay Statements<br>1 documents                                                                              |      |            |                         |                           |                  |  |
| Pay Statements                                                                                             |      |            |                         |                           | ×                |  |
| Q                                                                                                    |      |            |                         |                           | dvanced Search   |  |
|                                                                                                    |      |            |                         |                           |                  |  |
| Person ID                                                                                                  | Name | Pay Date   | Pay Period              |                           |                  |  |
|                                                                                                    | Ms   | 10.02.2022 | 21.01.2022 - 03.02.2022 | <u>+</u> •                |                  |  |
|                                                                                                    |      |            |                         | Rows per page 25 💌 1-1 of | < >              |  |
| · · · · · · · · · · · · · · · · · · ·                                                                      |      |            |                         |                           |                  |  |

View my Document button in your Shared health Soins communs New Document email notification to log in. Ŧ If you forget your password, you can reset it. Hi Employee If you forget your username, you You received a new document can find it in your new document email notification. If you cannot Your account jana.ham has a new document waiting. locate your username, please You can view your document here: contact HR Shared Services at View my document 204-940-8500, option 5 or 1-866-999-9698, option 5.

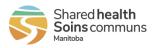

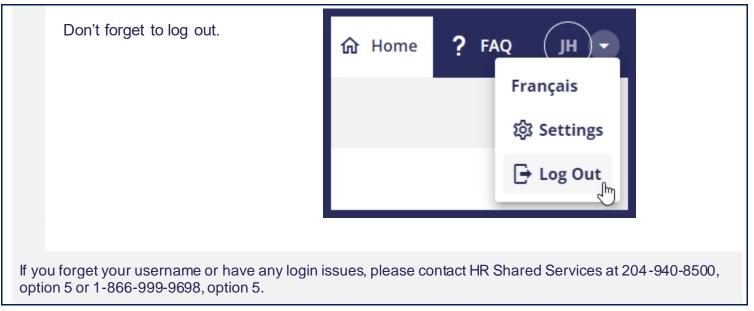